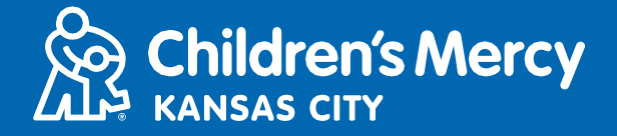

- 1. 在已安排好的遠端醫療約診前 15 分鐘,點擊透過電子郵件或簡訊發送給您的遠端 醫療約診連結。
	- |僅限 1 人可使用此一連結連線看診。開始看診時,服務供應商可再激請另一人。

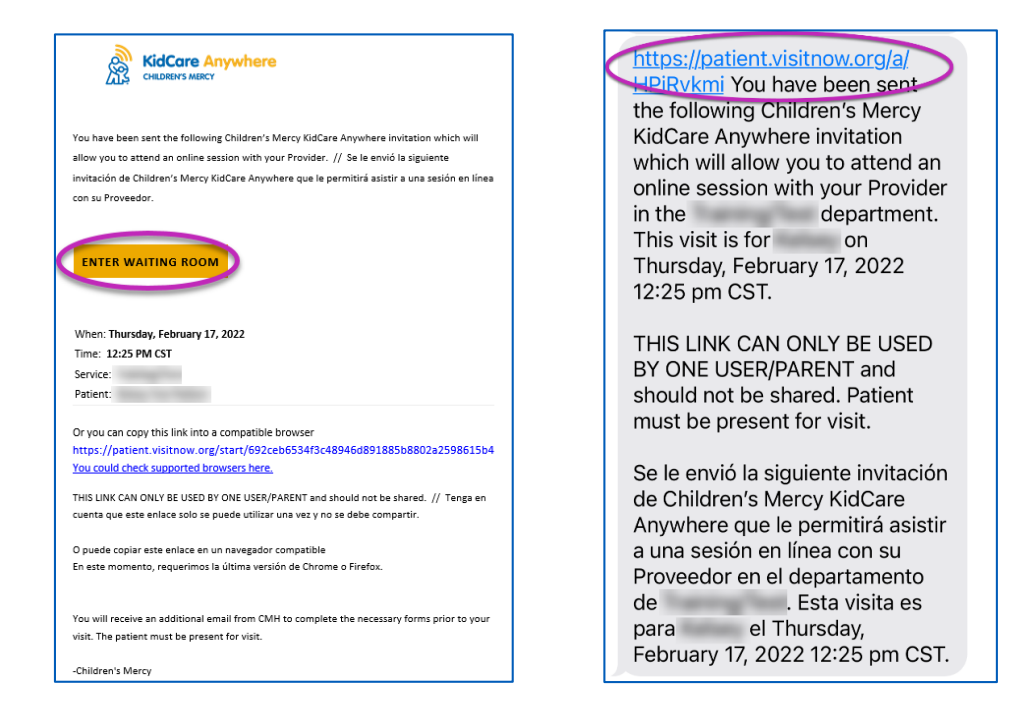

- 2. 如尚未下載此應用程式,則點擊「Download App」並依照下載指示操作。
	- 如已下載應用程式,則點擊「Open App」。
	- 最好是使用應用程式,但可在需要時選擇從瀏覽器繼續使用 Google Chrome。

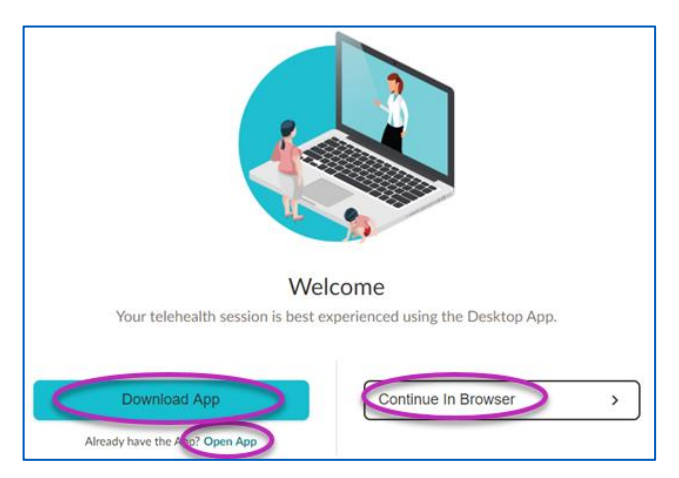

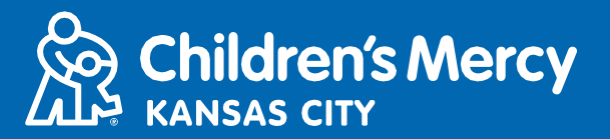

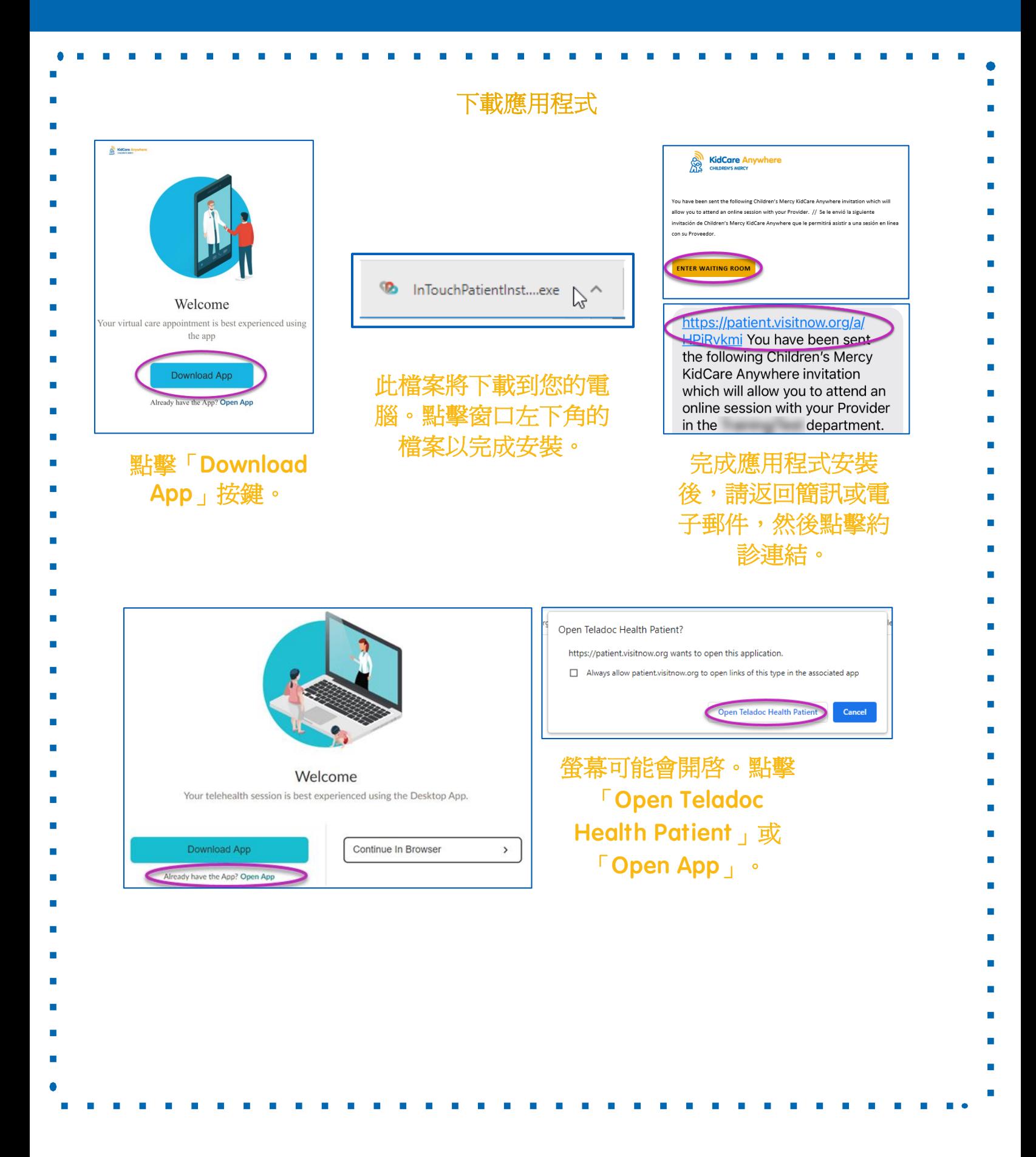

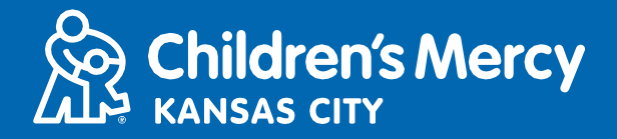

3. 點擊「Check In」。

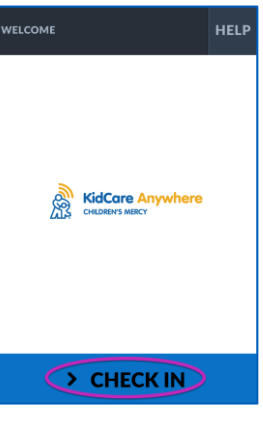

4. 查看您孩子的資訊,然後點擊「Confirm」。

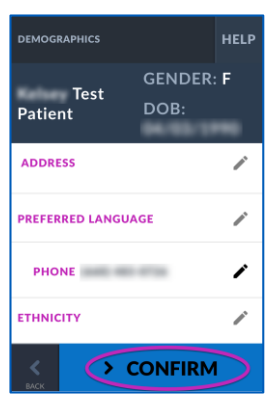

- 5. 此應用程式將會測試您的網路連線狀況、麥克風和攝影機。您應該可以看到自己在 螢幕上。
	- 請隨需使用下拉式功能表變更您的攝影機或麥克風。
	- 結束測試時請點擊「Proceed」。

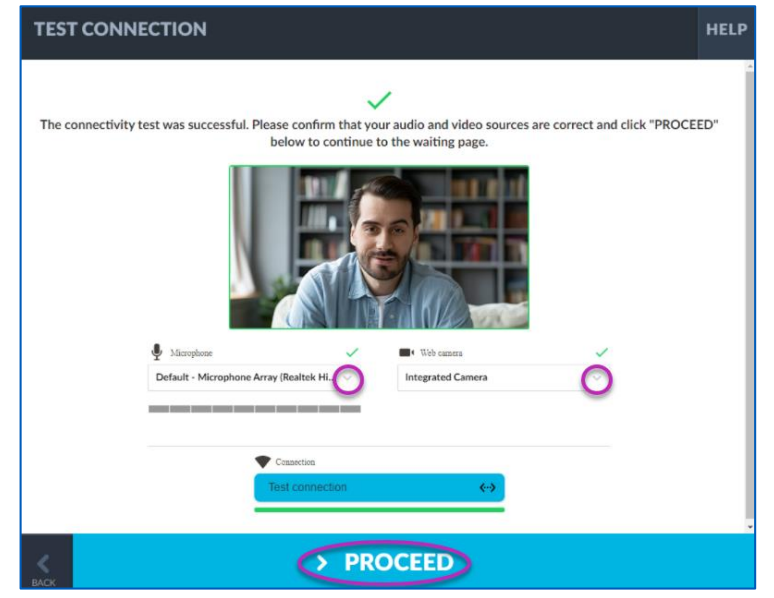

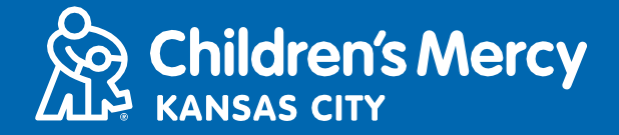

- 6.您將被安置在虛擬候診室。服務供應商將在您的看診時間到達時査看您的資訊 後加入。
	- 完成看診前請勿將應用程式縮到最小或離開。

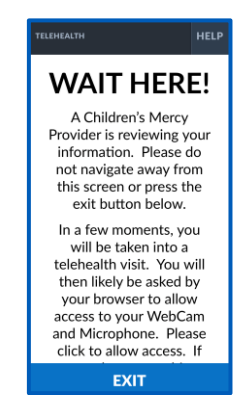

#### 通話 指示

- 攝影機和麥克風
	- **o** 確認您的攝影機和麥克風已開啟。點擊按鍵來開啟或關閉。

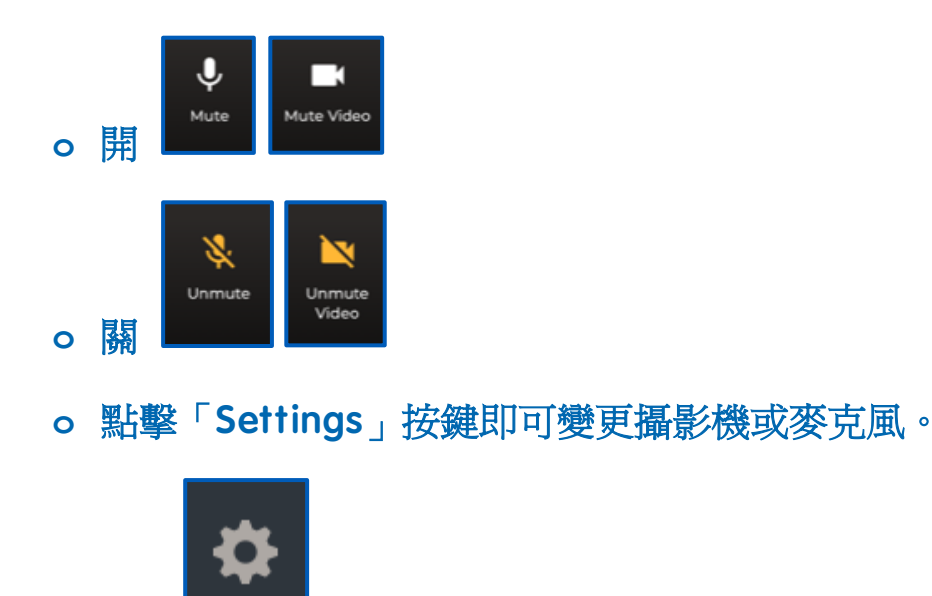

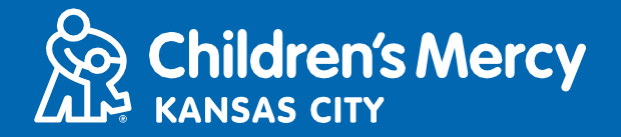

- 看診時可發送聊天訊息給服務供應商。點擊「Chat」按鍵即可開啟聊天功能。
	- **o** 輸入訊息並點擊「Send」。

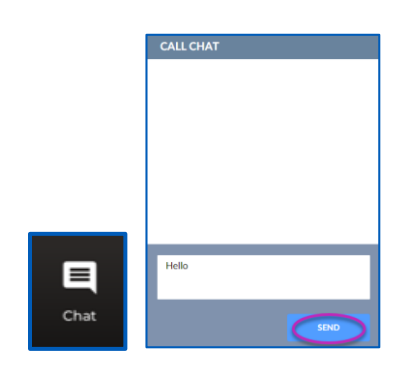

- 如欲結束看診,則點擊「End Call」按鍵。
- **o** 如在看診結束前即結束通話,可點擊電子郵件或簡訊中的連結並再次進入。此作用 僅限結束看診的 5 分鐘內。

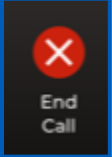

疑難問題排解

**o** 我的攝影機或麥克風有問題。

如使用應用程式,則按照以下指示進入攝影機權限設定。

1. 點擊螢幕底部的「Windows」按鍵。

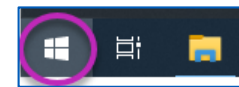

2. 點擊「Settings」

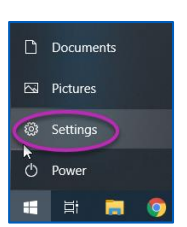

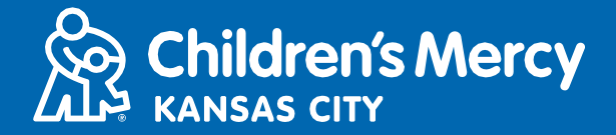

3. 搜尋「Camera」並點擊「Camera privacy settings」。

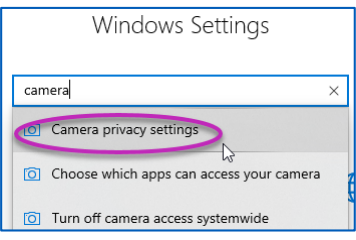

4.確認在「允許應用程式使用攝影機」字樣下方的開關已開啟

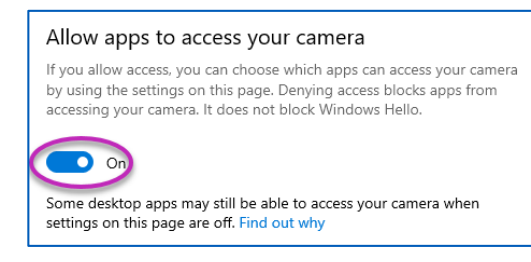

如使用 Google Chrome,則按照以下指示進入攝影機權限設定。

1. 點擊 Chrome 瀏覽器欄右側的 3 點狀功能表。

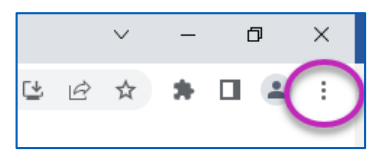

2. 點擊「Settings」。

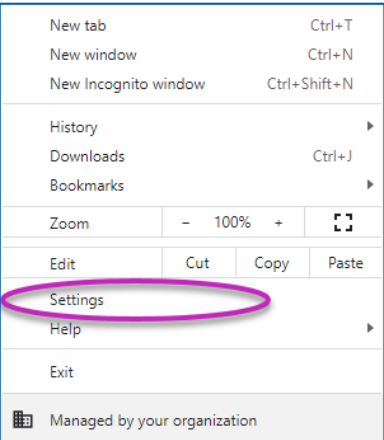

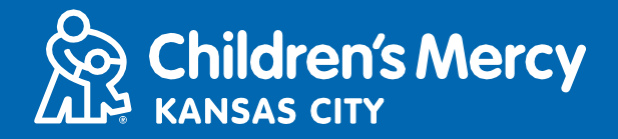

3. 點擊螢幕左側功能表中的「Privacy and security」。

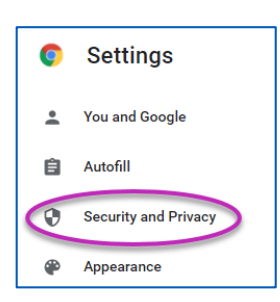

4. 點擊「Site Settings」旁邊的箭頭。

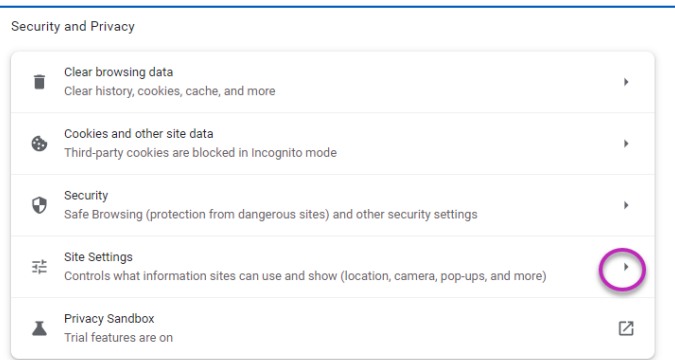

- 5. 搜尋列出「patient.visitnow.org」的位置,然後點擊右側的箭頭。
	- 這時可能會看到「visitnow.org」。

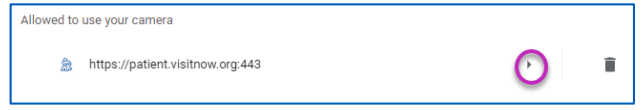

6. 確認攝影機和麥克風是「Allow」狀態。如非此狀態,則在下拉式功能表中選取「Allow」。

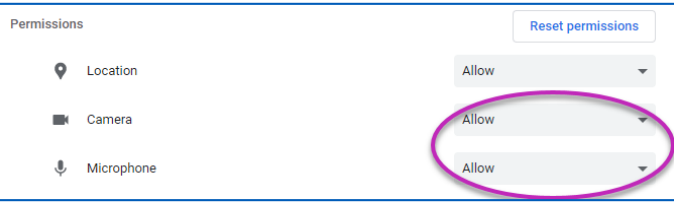

- **o** 找不到看診的連結。
	- 在看診時間未到前,即會透過電子郵件和電話多次將連結發送給您。
		- o 24 小時前
		- o 15 分鐘前
	- |僅限1人可使用此一連結連線看診。開始看診時,服務供應商可再邀請另一人。

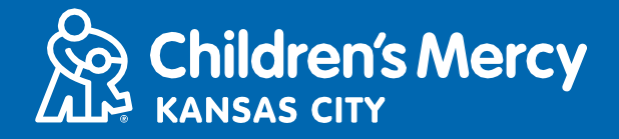

#### • 在您的簡訊或電子郵件中搜尋「Visitnow」 o 請確認檢查您的垃圾郵件匣

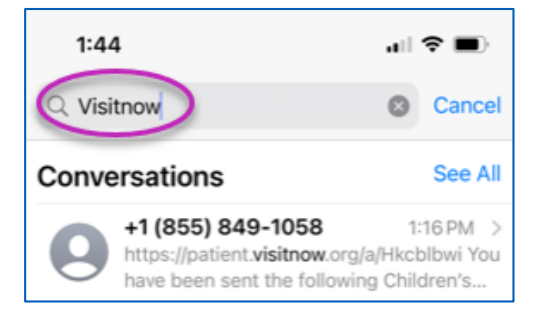

#### 如需技術協助,請致電 816-302-7895

如需取消或重新安排約診,請致電 816-234-3700